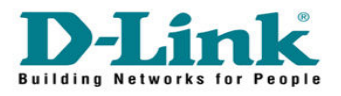

## **How to Configure Port Forwarding in DCM-604**

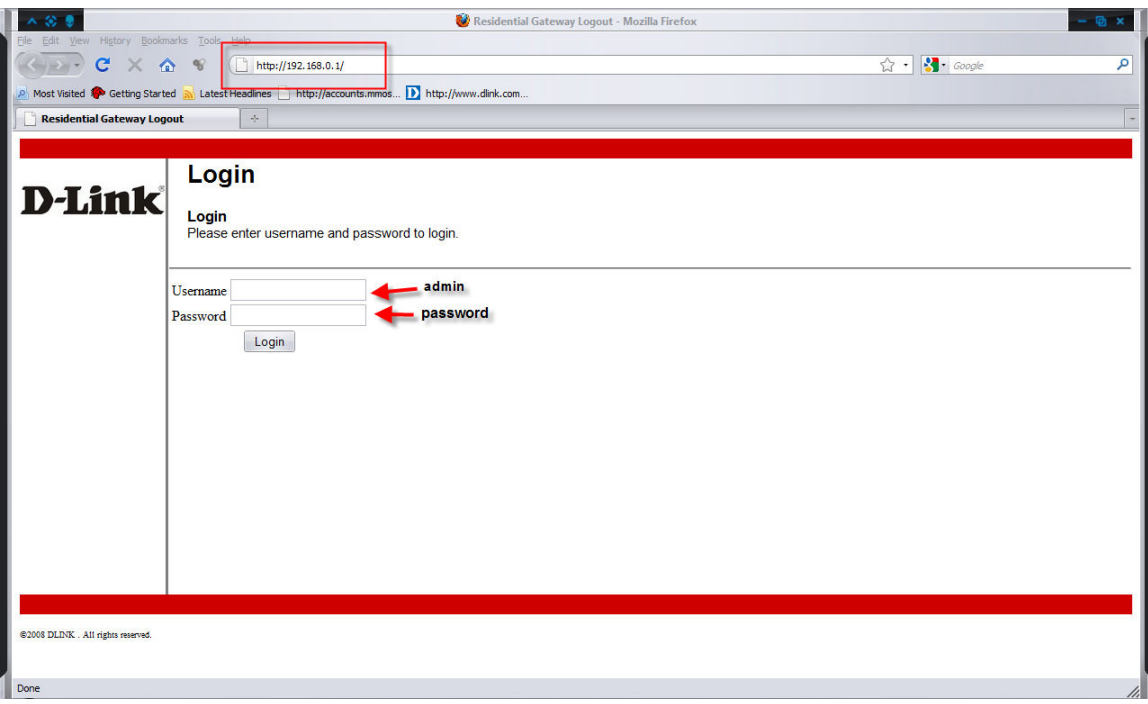

Go to 192.168.0.1 Enter the username and password

Username : admin Password : password

Click on Login

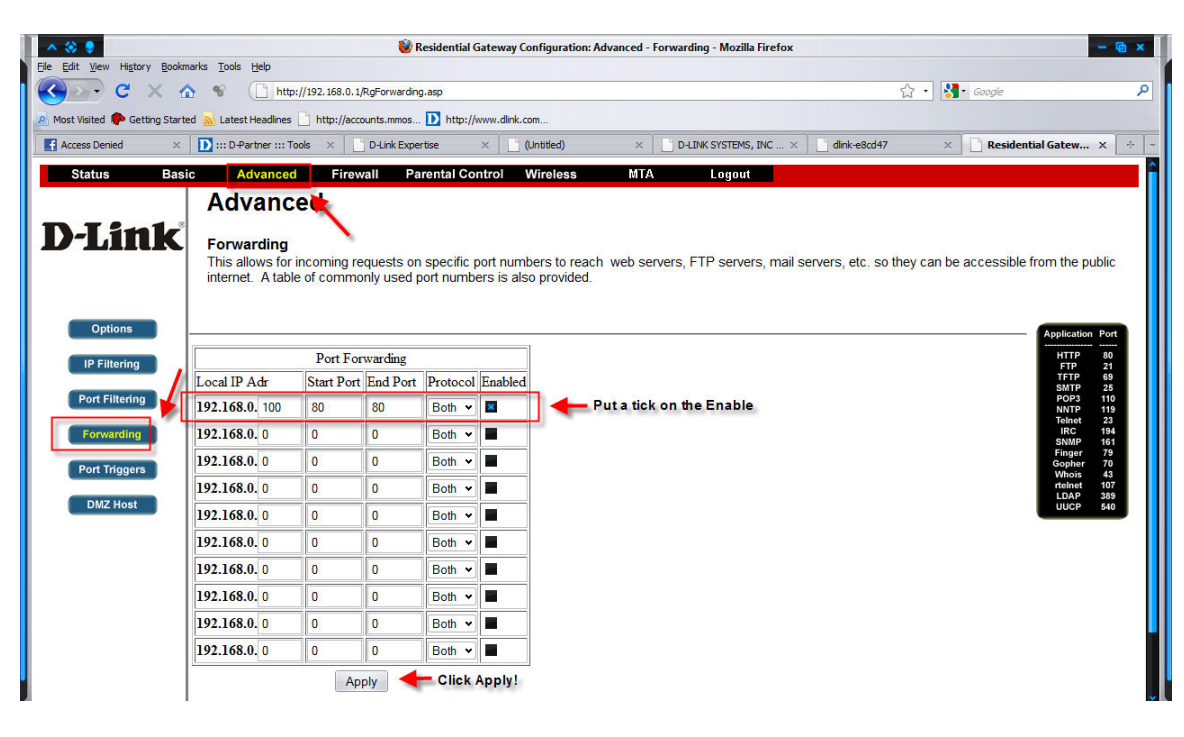

Go to Advanced -> Port Forwarding Enter the IP Address and ports that you want to open from WAN to LAN. Make sure you put a tick on the enable column. Click Apply. Done!!!